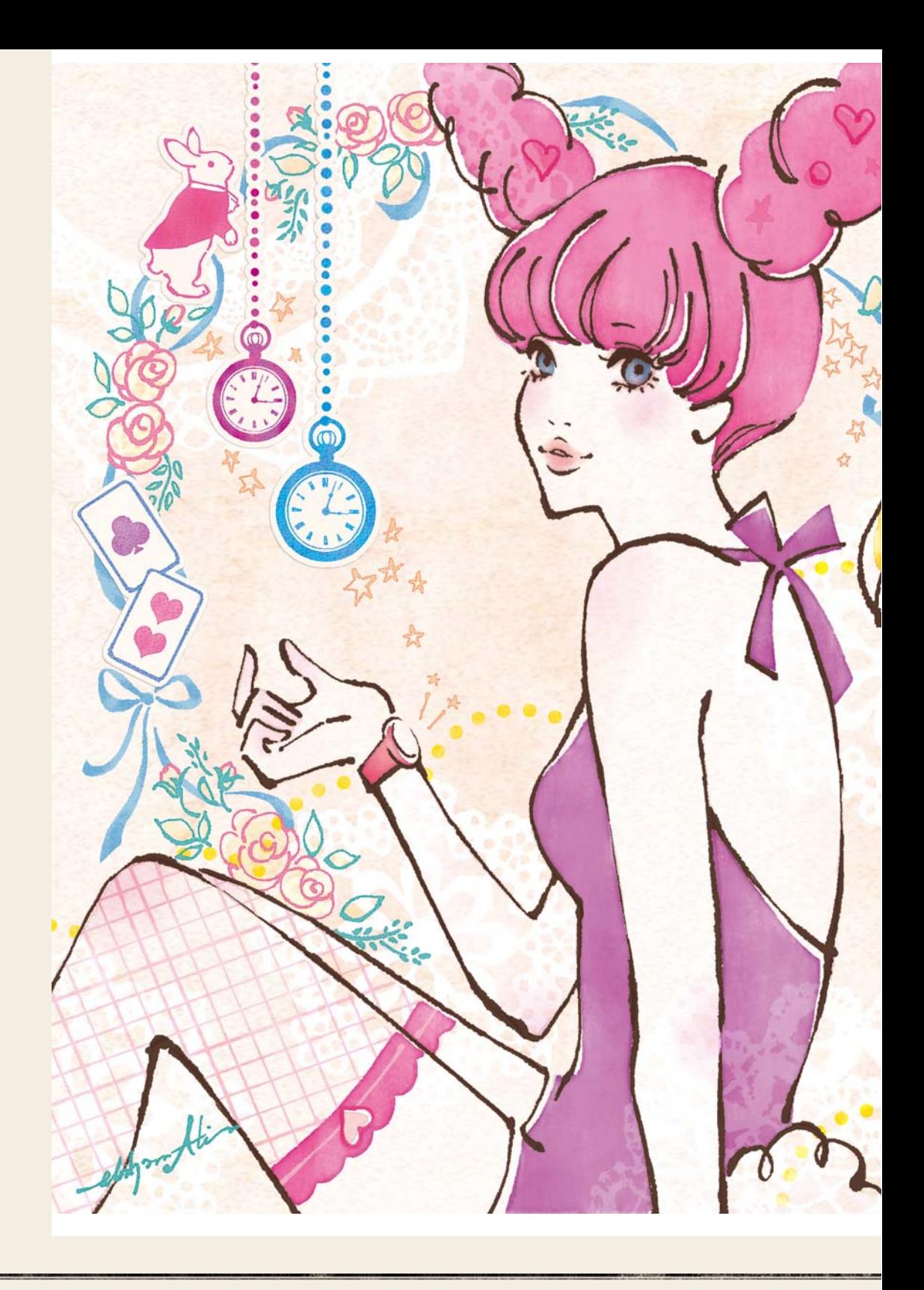

www.gotop.com.tw

下午茶時間

Illustration / Text 蛯原あきら · Akira Ebihara

■ 使用軟體 Adobe Photoshop (CS5/Mac)

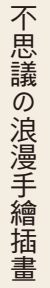

Chapter 01

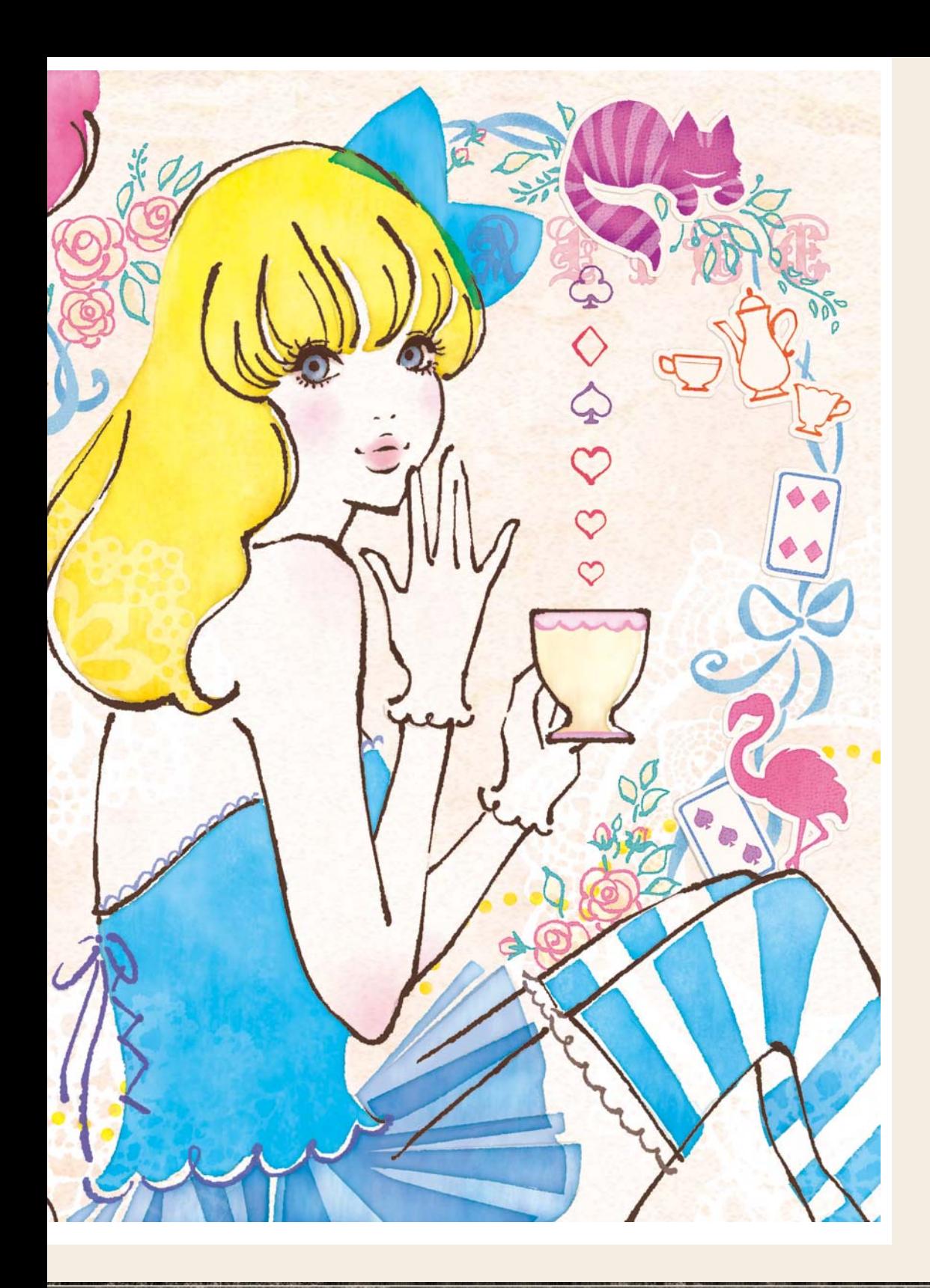

### 利用筆刷與圖層效果 表現水彩風格的數位插畫作品

本單元將介紹鋼筆風格的線條畫法、猶如水彩暈染效果的著色方法、彷彿貼上彩色紙張的拼貼風格背景畫 法等技巧,不用掃描手繪作品的方式,從草圖到完稿,全部都用 Photoshop 完成。

015 43 - www.gotop.com.tw

## **STEP**<br>01 使用筆刷工具繪製草圖

即使到了完成階段,仍會保留這裡描繪的草圖, 因此請先選擇類似手繪風格的筆刷。在「工具 列」裡點選「筆刷工具」,然後開啟「筆刷預設 集」,匯入「乾性媒體筆刷」,選擇「粗紋理粉臘 筆 19px」〔1-1〕。

使用咖啡色線條繪製人物〔1-2 〕。完成人物草稿 後,在下方建立一個新圖層,使用紫色線條描繪 背景〔1-3 〕。由於背景想使用拼貼及塗鴉風格, 因此用大於人物的筆觸畫出背景。

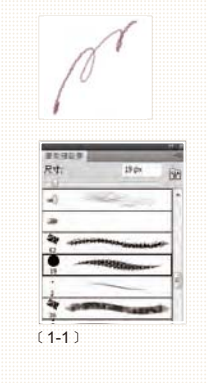

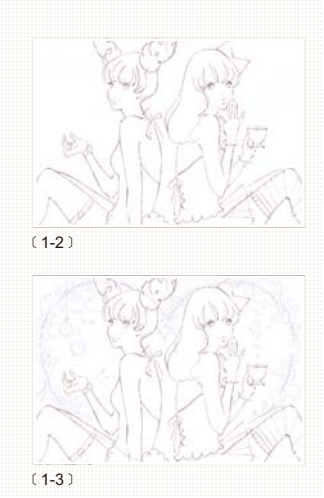

# **STEP** 02

#### 繪製手繪風格的線條

在「草圖」圖層上建立一個新圖層,使用黑色描 繪主線。

選擇「工具列」裡的「鉛筆工具」,在「筆刷預設 集」選取「實邊圓形壓力尺寸」筆刷,設定「尺 寸 = 45px」〔2-1 〕。接著開啟「筆刷」,依照 〔2-2〕勾選「筆刷動態」與「散佈」,形成粗糙且 邊緣清楚的線條。

完成線條設定之後,使用能加上筆觸強弱的「鉛 筆工具」描摹草圖〔2-3 〕。此時必須配合眼睛、 鼻子等細節部分,適當調整「鉛筆工具」的尺寸 大小〔2-4〕。

完成外框線條〔2-5 〕。圖層名稱先命名為「外框 線條」。

暫時不會用到咖啡色線條繪製的草圖圖層,因此 先隱藏起來〔2-6〕。

另外,' 筆刷」的 ' 筆刷動態 」 ' 散佈 」 設定,即 使數值相同,隨著影像大小及解析度不同,給人 的印象也會改變。請多多嘗試,找到可以畫出你 喜愛線條的設定值。利用手寫板的筆壓效果,加 入如同鋼筆或鉛筆般的筆觸或停頓感,可以畫出 更自然的線條〔2-7〕。

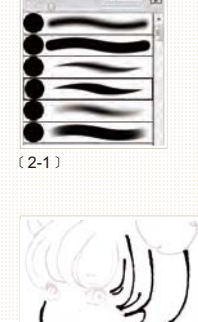

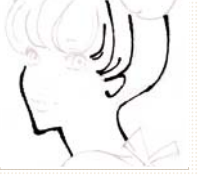

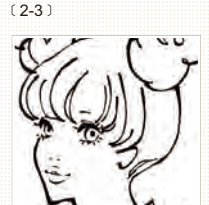

 $(2-4)$ 

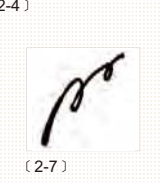

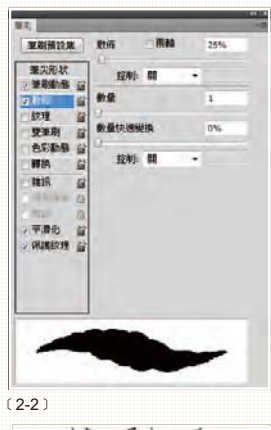

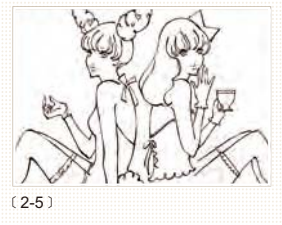

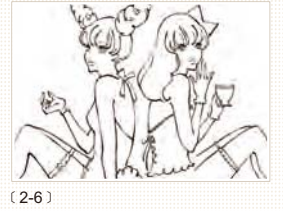

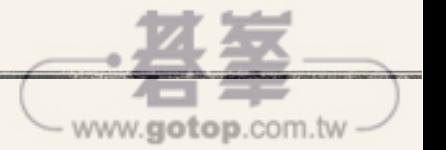

STEP  $\overline{03}$ 塗上底色以及 整理外框線條

接下來進行塗底色的步驟。後續將再調整色彩, 這個階段只要大致上色即可。此外,為了方便執 行後面的步驟,請把各個顏色分成不同圖層。 與外框線條相同,細節部分使用「鉛筆工具」著 色,大範圍的部分使用「油漆桶工具」上色〔3- 1〕。

完成上色之後,接著清除 STEP02 多餘的外框線 條。按下「圖層」浮動視窗下方的「增加圖層遮 色片」鈕〔3-2〕,該圖層就形成覆蓋著遮色片的 狀態,使用「鉛筆工具」設定「K=100」描繪想 要清除的線條,就可以去除不要的部分。假使不 小心把需要的線條消除時,可以設定成「K=0」 或使用「橡皮擦工具」修正遮色片。〔3-3〕是修 正前的狀態,〔3-4〕是修正後的影像。

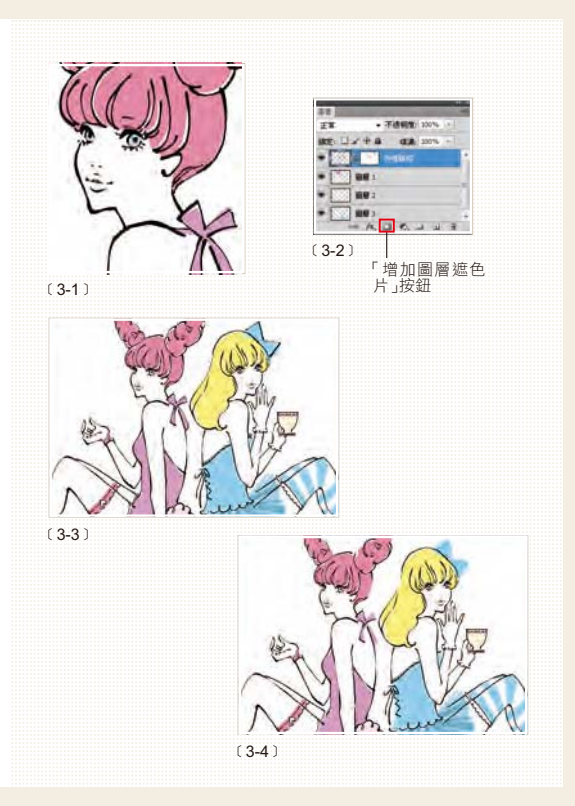

#### 派 靈活運用遮色片與橡皮擦工具 **TIPS**

使用圖層遮色片整理外框線是為了能隨時顯示隱藏的線條。如果使用「橡皮擦工具」清除的話,後續將無法再 調整。假使要顯示╱隱藏線條,使用遮色片會比「橡皮擦工具」適合。

# **STEP**

#### 將色彩調整成水彩風格

接下來將針對塗上底色的部分,調整成彷彿用水 彩顏料或墨水著色般,自然且具有透明感的效 果。

選取圖層,先命名為「頭髮底色」。接著雙按該圖 層,或是按「圖層」浮動視窗下方的「fx」(增加 圖層樣式)鈕〔4-1〕。開啟「圖層樣式」對話視 窗,依照〔4-2〕設定效果。

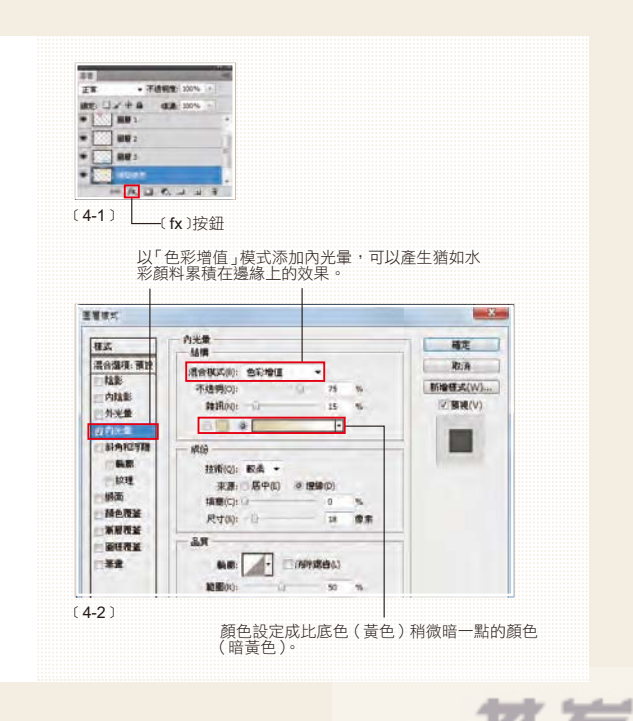

 $017$ 

www.gotop.com.tw

∕⊟

Illustration / Text : Akira Ebihara

〔4-3〕是執行這個步驟之前的狀態,〔4-4〕是執 行之後的影像。

接著在「頭髮底色」圖層上建立一個新圖層,命 名為「頭髮色彩增值」,將該圖層的混合模式更改 成「色彩增值」。 使用「筆刷工具」,從「筆刷預設集」裡選擇「大 型軟質粉臘筆」,設定「尺寸= 300px」、「流量  $= 5\%$ 」 [4-5] [4-6]  $\circ$ 

顏色設定為橘色系,以概略輕點的方式,營造出 獨特的氣氛〔4-7〕。

清除超出範圍的部分。在選取「頭髮色彩增值」 圖層的狀態下, 按住 Ctrl 鍵不放, 點選「頭髮底 色」圖層縮圖,載入塗抹了頭髮底色的選取範 圍。執行【選取\反轉】命令,然後按 Del 鍵, 把超出範圍的部分刪除〔4-8〕。

在「頭髮色彩增值」圖層上方建立一個新圖層, 並且命名為「頭髮濾色」,把該圖層的混合模式更 改為「濾色」。 將顏色設定為黃色,與〔4-7〕一樣,概略塗抹, 如此一來,該部分就會變成淺色。按照〔4-8〕相 同的步驟,刪除超出範圍的部分〔4-9〕。

在「圖層」浮動視窗裡,選取「頭髮底色」、「頭 髮色彩增值」、頭髮濾色」等3個圖層, 按住 Ctrl (  $\texttt{H}$ ) 鍵+ G 鍵(或執行【圖層\群組圖層】命 令),將圖層群組化,先把圖層歸納在「頭髮」群 組裡,即使後續新增了其他圖層,也能輕鬆管理 〔4-10〕。依照上述步驟,完成其他部分的上色作 業。

使用「色彩增值」混合模式呈現水藍色的大蝴蝶 結以及短裙顏色重疊的部分。把上層群組的混合 模式從「穿過」改成「色彩增值」,就可以透出下 層群組的色彩〔4-11〕。

把「短裙」群組〔4-12〕以及「水藍色上衣」群 組〔4-13〕重疊,就能形成〔4-14〕這種疊色效 果。

在概略塗抹顏色時,調整圖層的濃度等項目,可 以讓整體影像呈現適當的色彩平衡效果〔4-15〕。

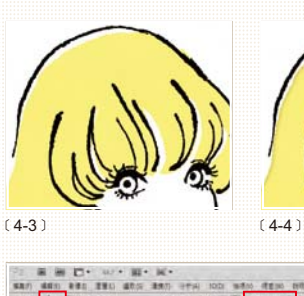

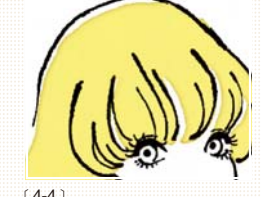

 $(4-6)$ 

V

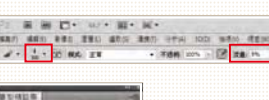

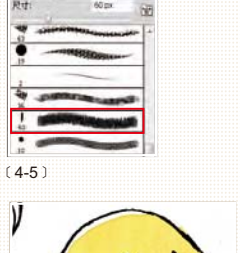

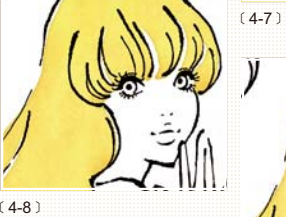

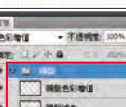

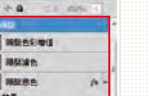

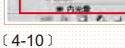

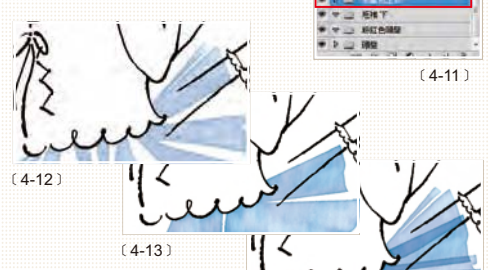

 $(4-9)$ 

 $(4-14)$  $(4-15)$ 

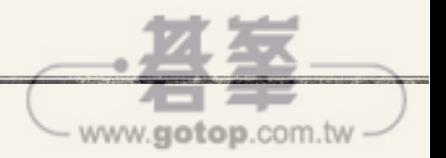

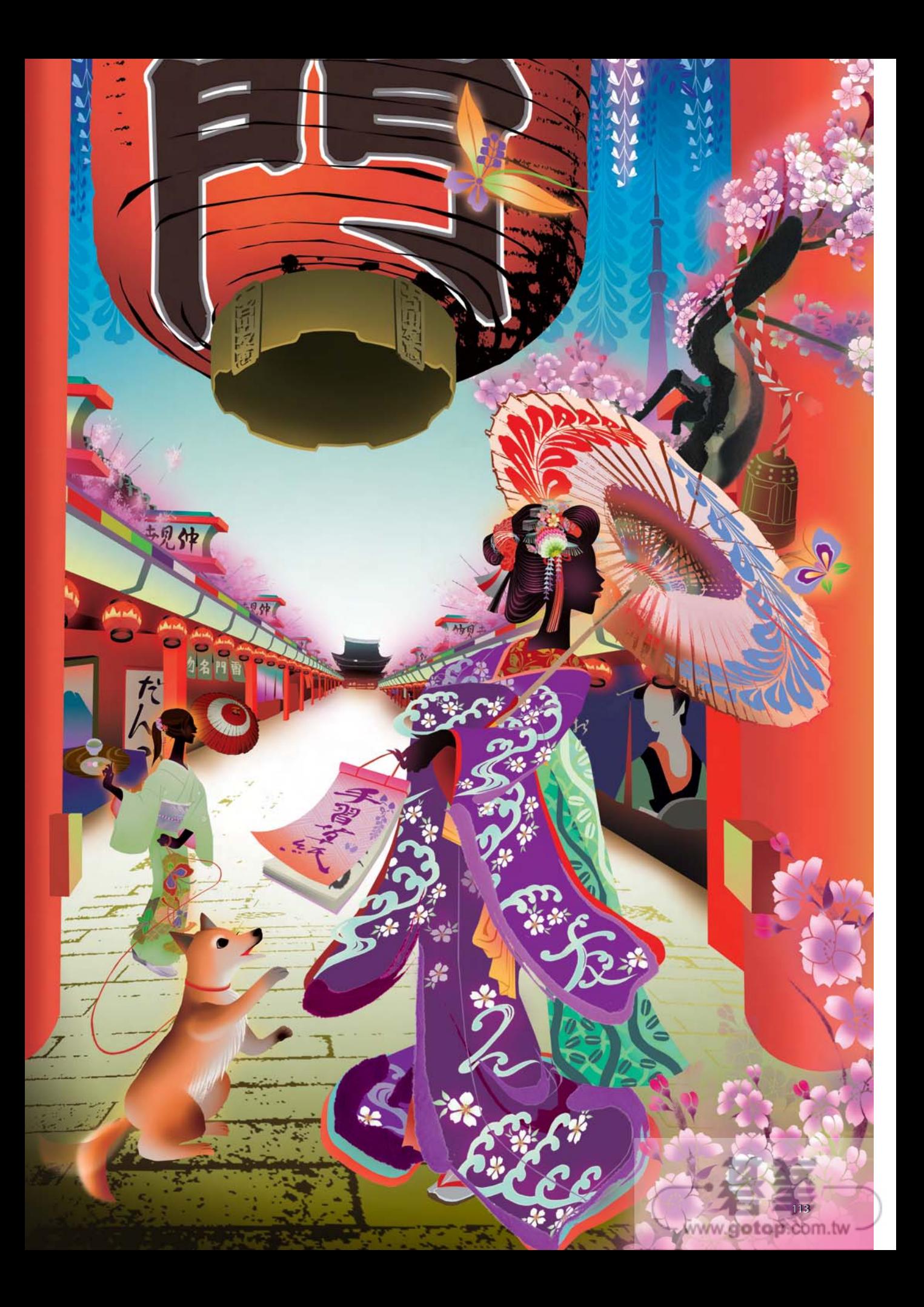

### **STEP** 01 開會討論∼製作草圖

這次的作品將印製成表演日本舞蹈的友人.古川 友惠在公演會上發送的資料夾。因為表演場地在 東京,所以決定製作散發江戶時代後期浮世繪氣 氛的畫作。

古川小姐希望製作印著插畫的資料夾,所以與她 開會討論,決定設計方向〔1-1〕。聊了許多事情, 同時找尋適合的靈感〔1-2〕。〔1-3〕是開會討論 中的筆記,畫出了舞台上的模樣。

當靈感浮現在腦海裡,就先畫出草圖,讓對方瞭 解大致的情景〔1-4〕。除此之外,光只有草圖無 法讓對方想像完成品的感覺,還提出了「人物是 這種感覺」或是「背景是這種顏色」等可以模擬 實際作品的素材〔1-5〕。

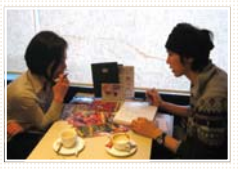

 $(1-1)$ 

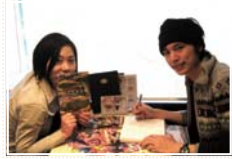

 $(1-2)$ 

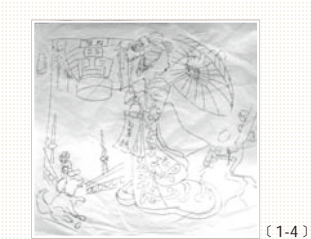

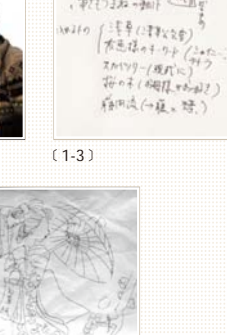

Prosent

 $2011 / 2 / 31$ 

(Grainer)

971213047<br>- 第11の地 「手摺子(10015)」電子役 RM<br>- 第1374年の第30(連ずる) 子緒に3巻 初<br>- 1988年8月

エイラルギタリーンの高

から「活動するとない」 · 阿s pour d'éser<br>- 阿s pour d'éser<br>- | 全 一定につまねっきゅう

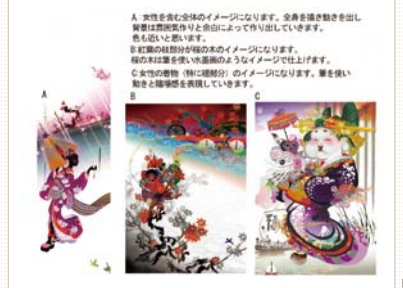

 $(1-5)$ 

### **STEP** 02

#### 繪製女性身體

描繪女性。繪製人物的時候,先從身體的剪影開 始著手。

使用「多邊形套索工具」大致選取身體部位的形 狀。〔2-1〕是選取左側手臂的狀態。 依照各個部位填上容易分辨的顏色,本範例是用 紅色填滿範圍〔2-2〕。

把身體、頭、手、腳等部位分成不同圖層,依照 相同方法製作完成〔2-3〕。

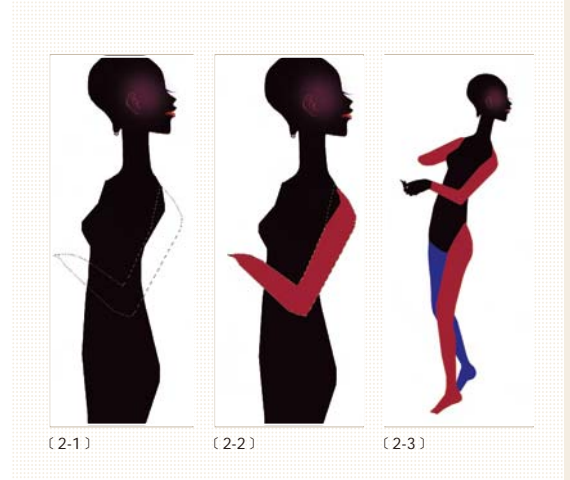

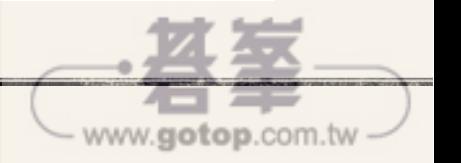

### **STEP** 03

#### 繪製和服

完成身體的剪影之後,接著替人物穿上和服。

一開始先繪製粉紅色的衣領,之後在下方圖層畫 出長襦袢 (譯註:穿在和服裡,如內衣的襯衣)。 這個部分也和身體一樣,使用「多邊形套索工 具」選取之後,再填滿顏色〔3-1〕。接著在長襦 袢的上方建立一個新圖層,重疊紫色的和服〔3-2〕。

接著再建立另一個新圖層,繪製腰帶。與實際和 服一樣,利用重疊方式描繪,可以畫出更逼真的 效果。這樣就完成了和服的基礎物件了〔3-3〕。

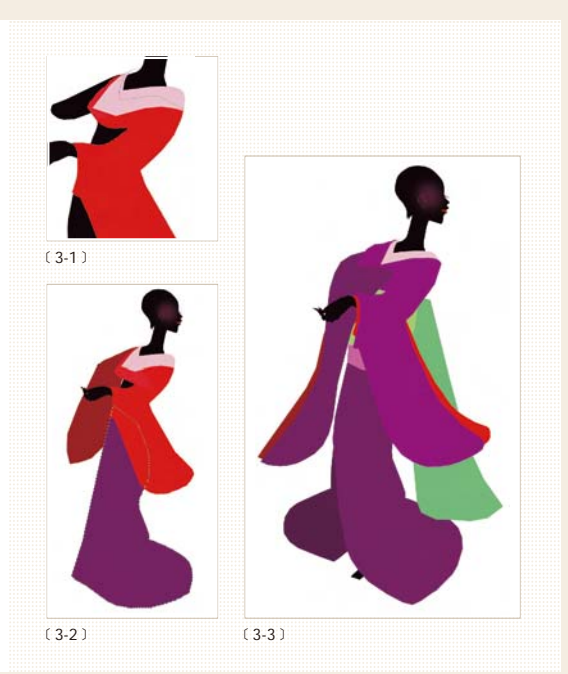

### **STEP** 04

#### 繪製日式髮髻

日式髮髻是依照結構,把頭髮分成 4~5個部分 繪製而成〔4-1〕。具體而言,包括:粉紅色的鬢 髮、綠色的前髮、黃色的髻、藍色的髷。依照年 代、身份、年齡而有大小以及形狀之別。

使用黑色填滿頭髮,並且在頭髮的線條上增加深 淺差異,營造出立體感(按下圖層的鎖定鈕,使 用「筆刷工具」上色)〔4-2〕。 加上事先在其他檔案裡繪製的髮簪以及髮飾〔4- 3〕。

假使想改變垂下的束狀裝飾形狀,先使用「矩形 選取畫面工具」選取之後,再執行【濾鏡\扭曲 \傾斜效果】命令,調整希望扭曲的方向〔4-4〕。 按「確定」鈕,就可以變成風吹動髮飾的模樣〔4-5〕。

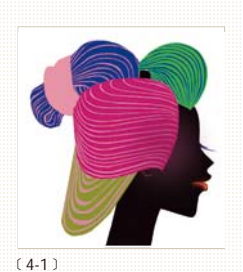

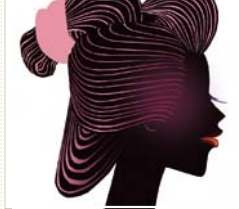

exage.

 $\frac{1}{2}$ 

﹝4-2﹞

 $(4-4)$ 

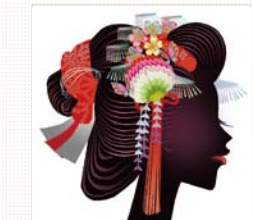

 $(4-3)$ 

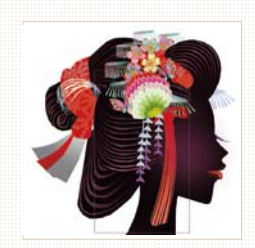

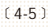

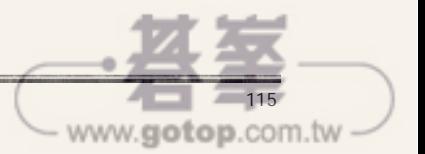

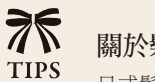

#### 關於髮飾部分

日式髮髻的髮飾有各種變化,大部分是以呈現該季節的氣氛為主。以下將介紹京都舞妓的代表性花簪範例。

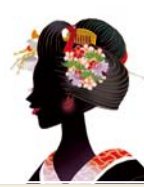

松竹梅

團扇

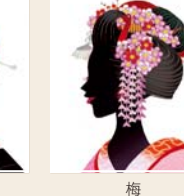

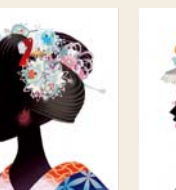

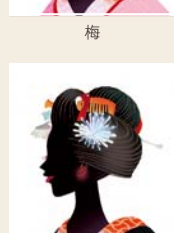

蒲葦

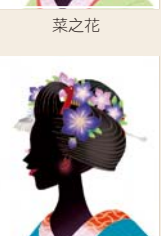

桔梗

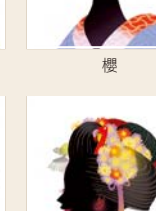

菊

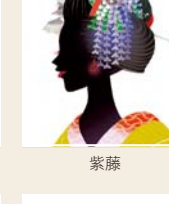

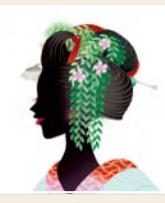

柳

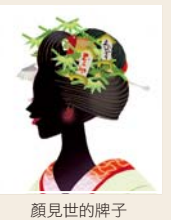

為了繪製日式髮髻,有時會實際把模特兒或假人的頭髮梳 成髮髻。 右側照片是Dalma Shoten的「髮子」假人。實際梳出髮髻, 可以從各個角度仔細觀察。

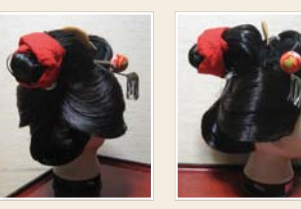

楓葉

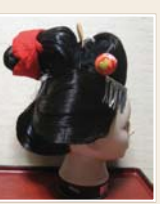

**STEP** 05

#### 描繪和服細節

在和服加入用手描繪的線條。

首先掃描預先用畫筆描繪在紙張上的圖樣〔5-1〕。 點選要置入圖樣的和服圖層,拷貝圖樣之後,執 行【編輯\任意變形】命令,調整形狀〔5-2〕。 其他部分也使用相同手法完成置入步驟,超出和 服圖層的部分使用「多邊形套索工具」選取並刪 除〔5-3〕。

如此一來就能在衣襬和袖子之間產生新的輪廓, 製造出和服獨特的動態感〔5-4〕。線條的顏色也 配合和服改成紫色〔5-5〕。

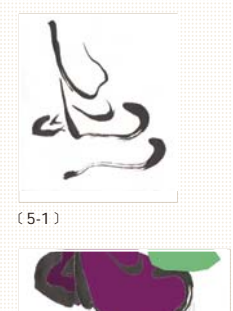

﹝5-3﹞

﹝5-5﹞

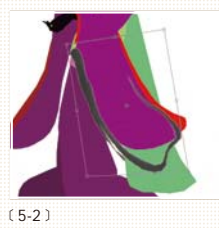

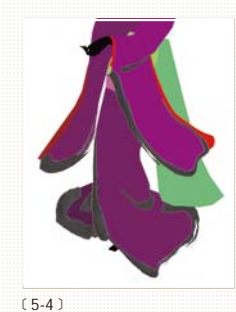

www.gotop.com.tw

不思議の浪漫手繪插畫

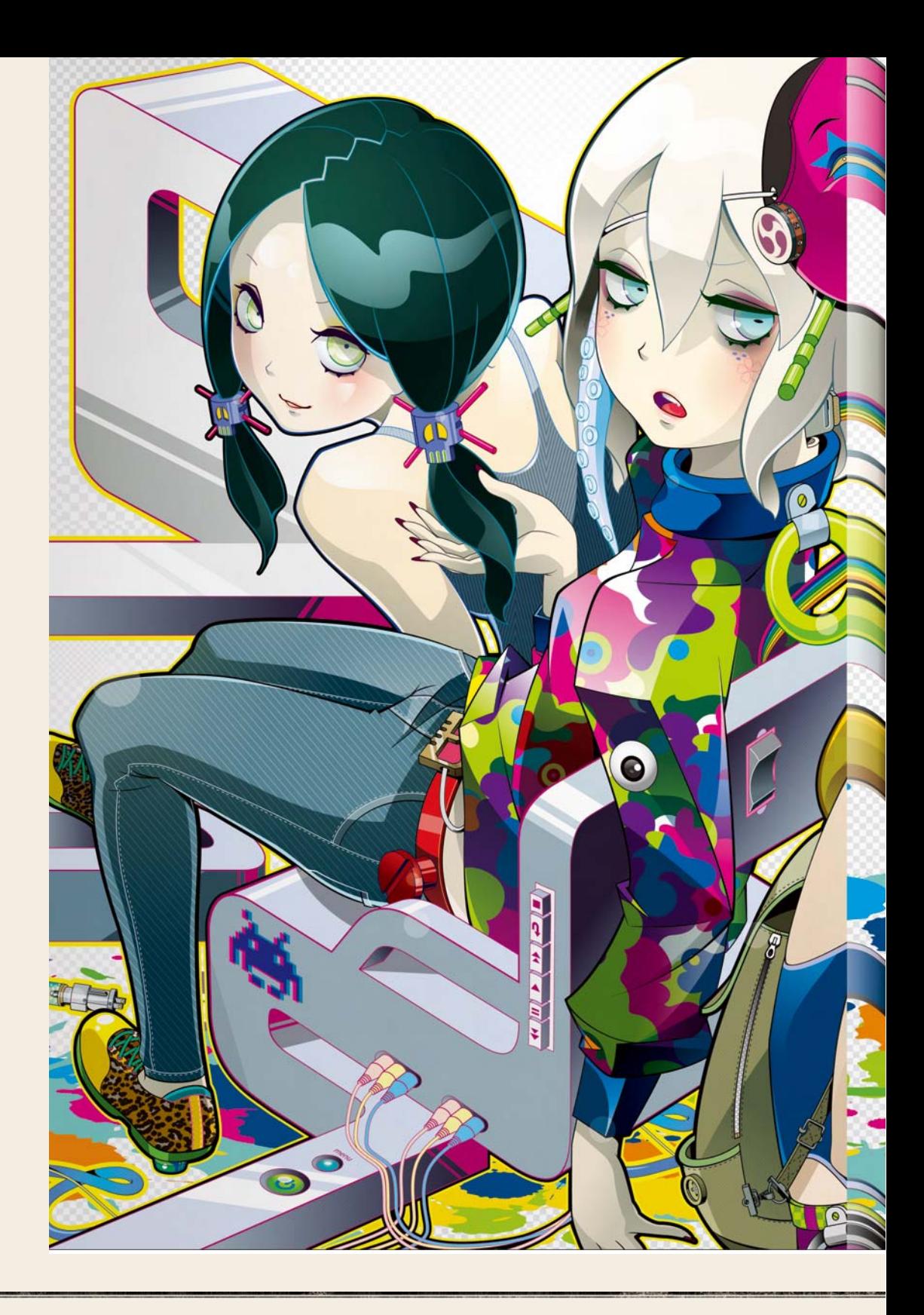

### **Chaos**三少女

Illustration / Text タカハシヒロユキ·Hiroyuki Takahashi

■ 使用軟體 Adobe Illustrator╱Photoshop(CS3/Mac)

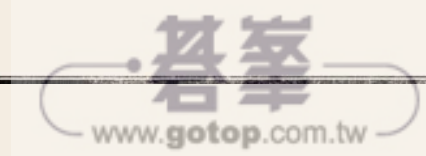

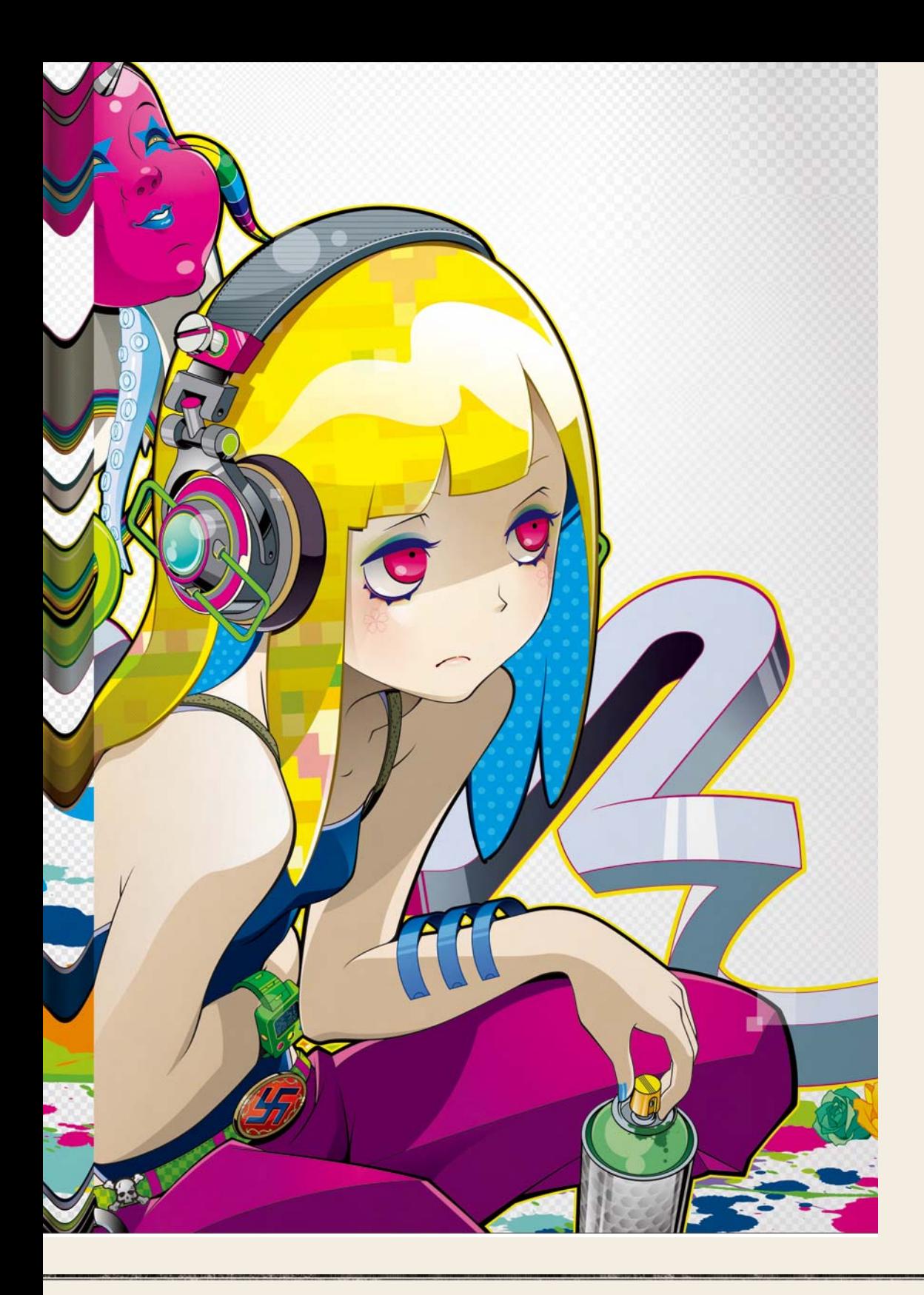

### 色彩繽紛且輕快新鮮的漫畫風格

草圖階段不需要過度追求細節,只要用 Illustrator 進行適當修正、製作即可。利用圖樣以及路徑管理員等功 能,不用花費太多時間,就可以完成複雜的物件效果。

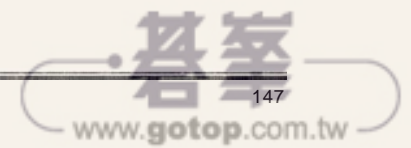

### **STEP** 01 準備草圖

先用鉛筆描繪製草圖。在這個階段不需要詳細畫 出 細 節, 即 使 有 些 地 方 不 滿 意, 也 可 以 在 Illustrator 進行調整, 因此無須仔細修正草圖, 只要能迅速畫出人物的表情以及整體的氣氛、陰 影的比例就行了〔1-1〕。

完成掃描的草圖,調整對比,讓線條易於辨識, 並且更改成能輕易描摹的顏色〔1-2〕。 使用 Illustrator 開啟新檔案,用路徑畫出作品設 定的尺寸,配合該尺寸置入草圖〔1-3〕。先建立

專用的圖層(「草圖」等)再置入草圖即可。

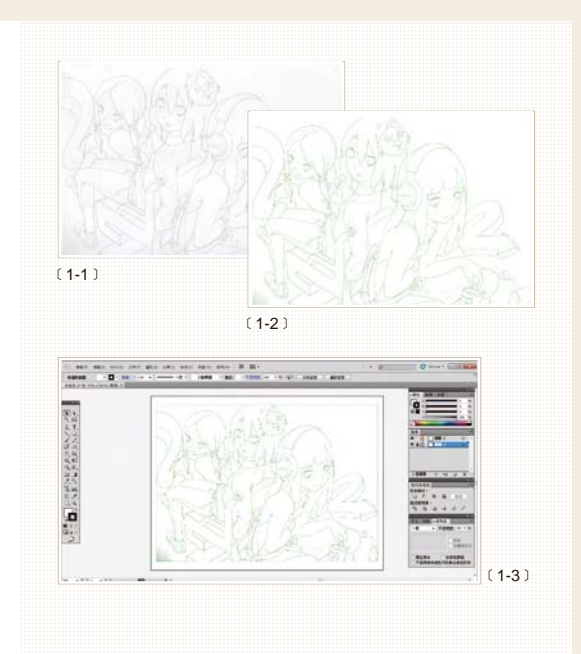

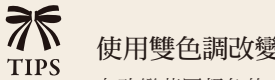

### 使用雙色調改變草圖的顏色

在改變草圖顏色的方法之中,使用「雙色調」是最方便的作法。以彩色影像 掃描草圖的時候,執行【影像\模式\灰階】命令,把影像變成灰階,接著再 執行【影像\模式\雙色調】命令,在對話視窗的「類型」項目選擇「單色 調」,挑選你喜愛的顏色,本範例是選擇明亮的綠色。改變顏色之後,更改 成作品需要的色彩模式(本範例是CMYK),再儲存成eps格式。

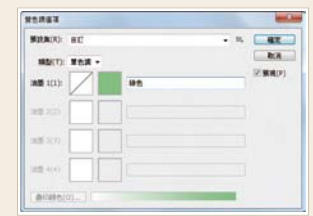

### **STEP** 02 清稿並調整

清稿的時候,並非完全按照草圖開始描摹,而是 一邊調整比例以及狀態,一邊進行〔2-1〕。此 外,隨時把工作區域左右翻轉,比較容易看出需 要修正部分〔2-2〕。

完成描摹的草圖使用白色物件消除,就能在不被 干擾下順利進行描摹作業〔2-3〕〔2-4〕。

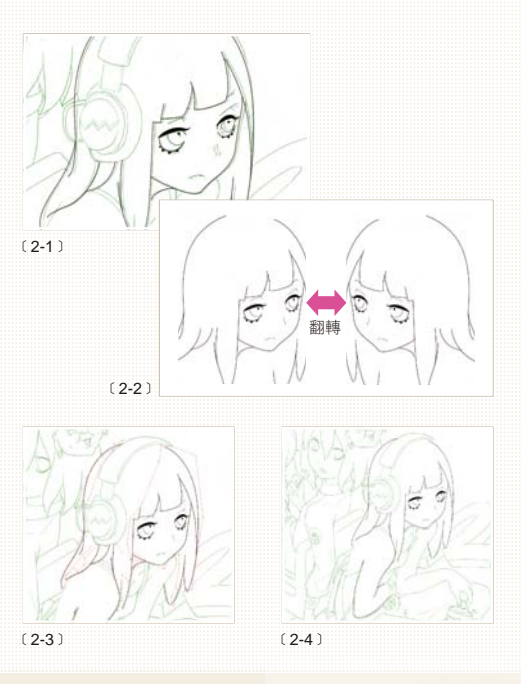

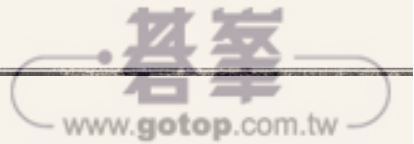

### **STEP** 13

#### 效率化繪製細節

使用「圖樣筆刷」繪製拉鍊部分。首先製作一個 左右為連續狀態的物件,並且選取該物件〔3-1〕。 按下「筆刷」浮動視窗的「新增筆刷」鈕,新筆 刷類型選擇「圖樣筆刷」〔3-2〕。在拉鍊的正中央 描繪路徑,並且把圖樣套用在線條上,就能輕鬆 完成複雜的拉鍊部分了〔3-3〕。

關於線材的畫法,要先用較粗的路徑畫出線材 〔3-4〕,配合連接頭的孔洞,垂直錯位拷貝〔3- 5〕。執行【物件\路徑\外框筆畫】命令,將這 個部分填上顏色〔3-6〕。

拷貝應該在上方的線條,貼至上層〔3-7〕,利用 「路徑管理員」的「分割」或「剪裁覆蓋範圍」 鈕,刪除被遮蓋的部分,完成線材〔3-8〕。

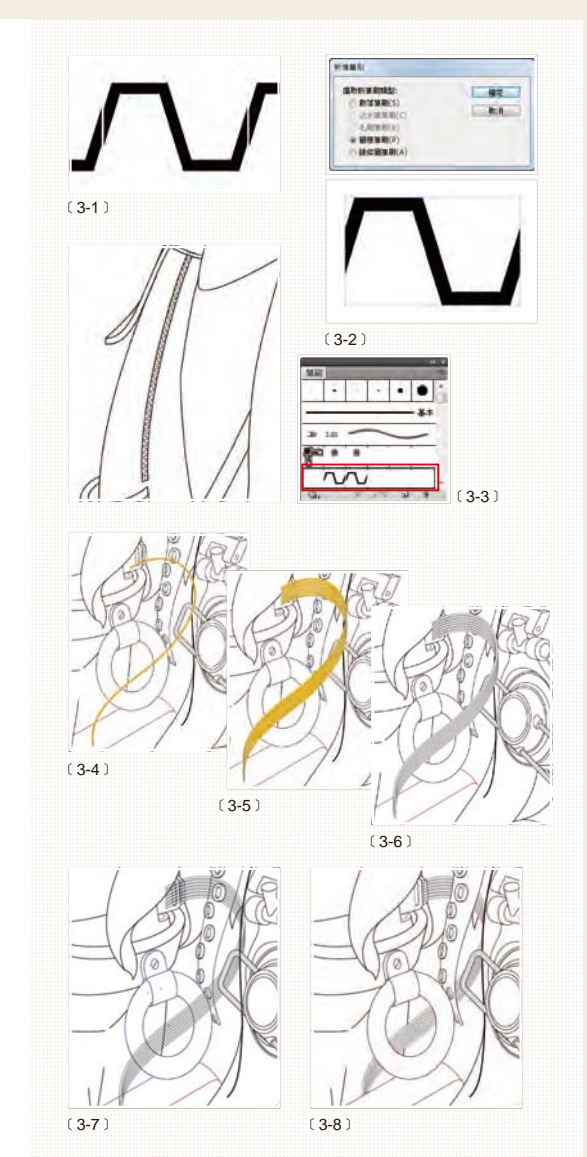

**STEP** 04 增加線條的強弱效果

〔4-1〕是視情況調整線條的粗細,完成整體描摹 的狀態。在印刷的時候,過細的線條會消失不 見,因此盡量避免讓較細的線條低於 0.25pt (單 位如果是 mm, 則是 0.1mm)。

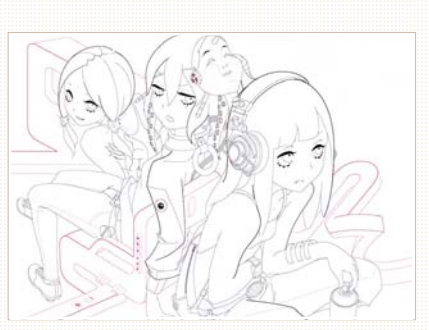

 $(4-1)$ 

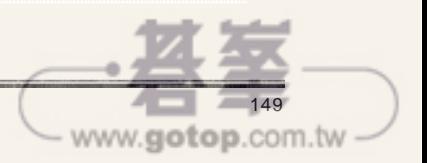